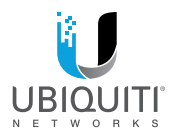

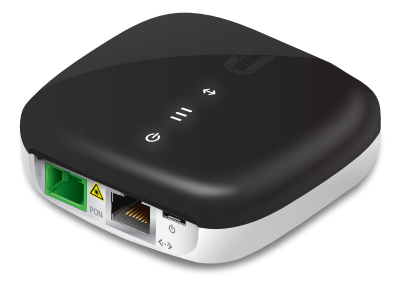

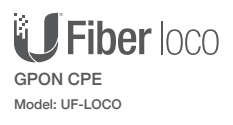

**OUICK START GUIDE** 

### Introduction

Thank you for purchasing the Ubiquiti Networks® UFiber loco. This Quick Start Guide is designed to guide you through the installation and also includes the warranty terms.

#### Package Contents

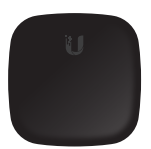

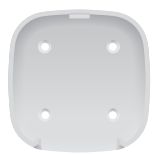

UFiber loco Wall Mount Bracket Screws

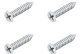

(Qty. 4)

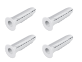

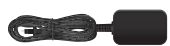

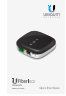

Screw Anchors  $(Qtv. 4)$ 

Micro-USB Power Adapter\* (5V, 1A)

Quick Start Guide

Included only in the single-pack of the UF-LOCO.

### System Requirements

- Linux, Mac OS X, or Microsoft Windows 7/8/10
- Web Browser: Google Chrome (Other browsers may have limited functionality)

TERMS OF USE: All Ethernet cabling runs must use CAT5 (or above). It is the professional installer's responsibility to follow local country regulations, including operation within legal frequency channels, output power, and indoor cabling requirements.

### Hardware Overview

#### Reset Button

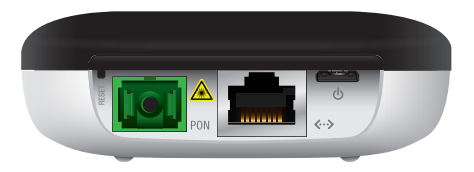

The *Reset* button serves two functions for the UF-LOCO:

- **Restart** Press and release the *Reset* button quickly. The three signal LEDs will flash amber.
- **Restore to Factory Default Settings** Press and hold the *Reset* button for more than five seconds. The three signal LEDs will light amber in this sequence with a 100-ms delay between patterns:

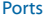

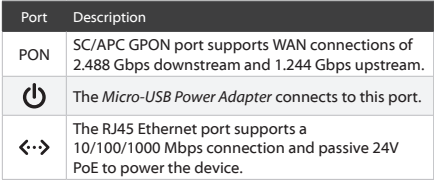

### LEDs

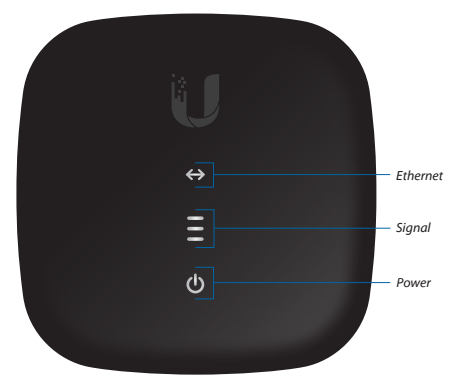

### Ethernet LED

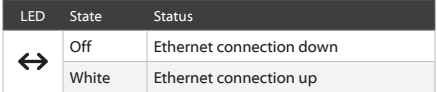

### Power LED

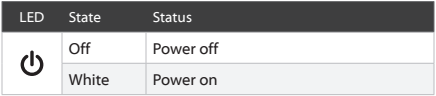

## Signal LEDs

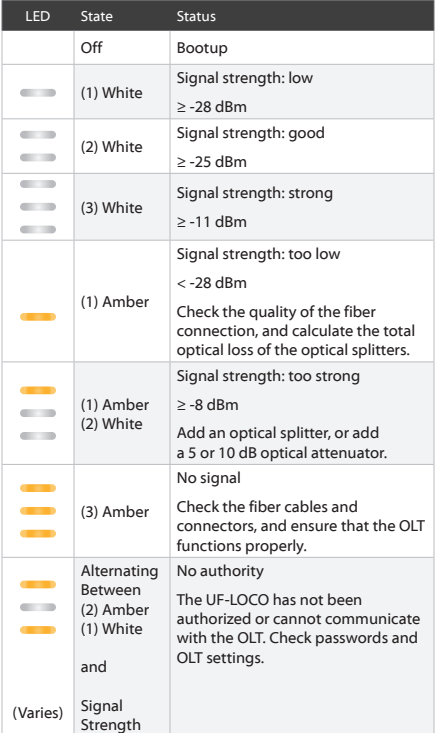

### Hardware Installation

The UF-LOCO can be mounted on a wall or placed on a desktop.

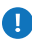

WARNING: To reduce the risk of fire or electric shock, do not expose the UF-LOCO to rain or moisture.

### Wall Mounting

1. Use the *Wall Mount Bracket* as a template and drill four 6 mm holes as shown below*.*

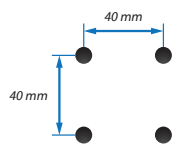

2. Insert a *Screw Anchor* into each hole, and then fasten the *Wall Mount Bracket* using four *Screw*s.

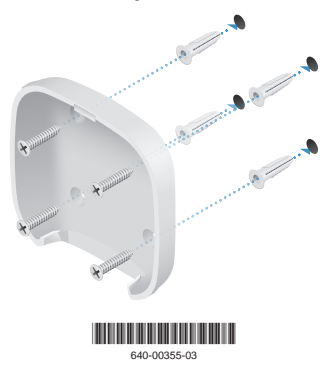

3. Mount the UF-LOCO by inserting the top of the UF-LOCO into the *Mount Bracket* and then pivot the bottom into the bracket until it locks into place.

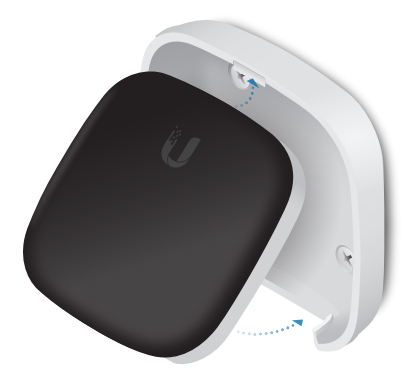

### Connecting Fiber

Connect the fiber optic cable from the Passive Optical Network to the **PON** port.

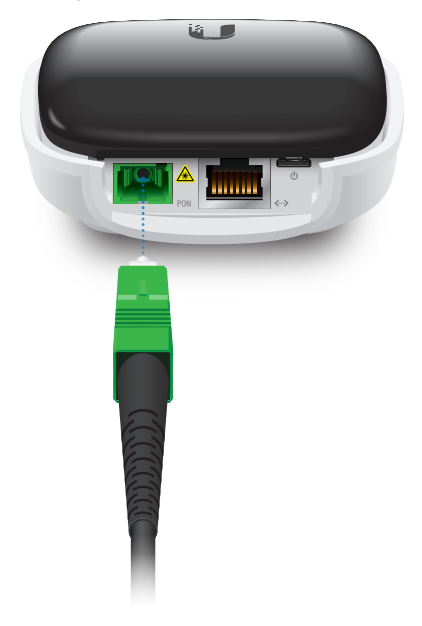

## Connecting LAN

1. Connect an Ethernet cable to the *LAN* port.

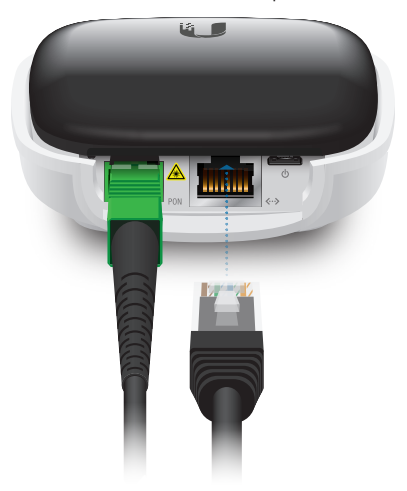

2. If you are using PoE, go to *Connecting Power*.

If you are using the *Micro-USB Power Adapter*, connect the other end of the Ethernet cable to your LAN.

## Connecting Power

Connect the power using one of the following options:

- Using the *Micro-USB Power Adapter*: Go to *Connecting to the Micro-USB Power Adapter*.
- Using an airCube™ (not included): Go to *Connecting to the airCube*.

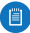

Note: The airCube provides Wi-Fi connectivity with PoE passthrough, so it is the ideal complement to the UF-LOCO for CPE installations.

• Using a PoE switch (not included): Connect the Ethernet cable from the UF-LOCO to a PoE-enabled Ethernet port on the switch.

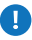

WARNING: The PoE switch must comply with the power specifications listed in the *Specifications* section of this Quick Start Guide.

#### Connecting to the Micro-USB Power Adapter

1. Connect the *Micro-USB Power Adapter* to the *power* port.

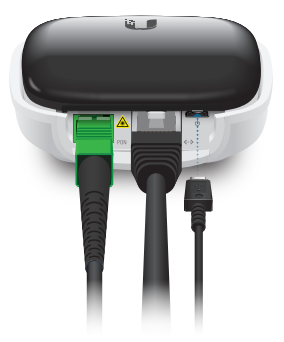

2. Plug the *Micro-USB Power Adapter* into a power outlet.

#### Connecting to the airCube

1. Connect the Ethernet cable from the UF-LOCO to the *WAN 24V PoE OUT* port on the back of the airCube (not included).

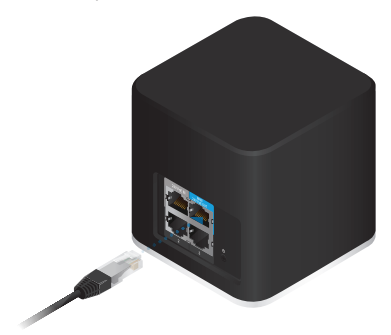

2. To power the airCube, follow the instructions in its Quick Start Guide.

## Accessing the Configuration Interface

- 1. Ensure that your computer (or other host system) is connected to the UF-LOCO.
- 2. Configure the Ethernet adapter on your host system with a static IP address on the 192.168.1.x subnet.
- 3. Launch your web browser. Type **http://192.168.1.1** in the address field. Press **enter** (PC) or **return** (Mac).

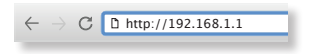

4. The login screen will appear. Enter **ubnt** in the *Username* and *Password* fields. Click **Login**.

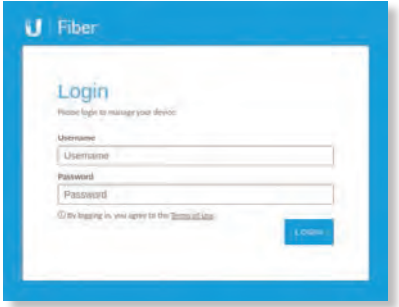

The UFiber Configuration Interface will appear. Customize settings as needed. For more information, refer to the UFiber resources, which are available at:

**<http://ubnt.link/UFiber-Support>**

# OLT Compatibility Profiles

The UF-LOCO is compatible with most major brands of OLT (Optical Line Terminal) and offers four compatibility profiles.

By default the UF-LOCO is set to **Profile 1** - Ubiquiti Networks UFiber OLT. For other brands, manually select **Profile 2**, **3**, or **4**.

- 1. Log into the UFiber Configuration Interface.
- 2. The *Dashboard* screen will appear. Click the **Settings** <sup>Q</sup><sub>2</sub> tab.

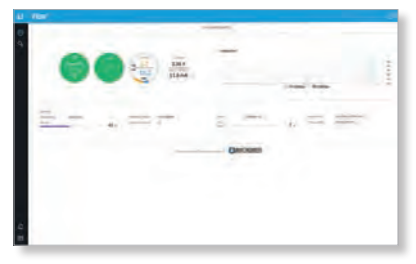

3. On the *Network* screen, click the **System** tab.

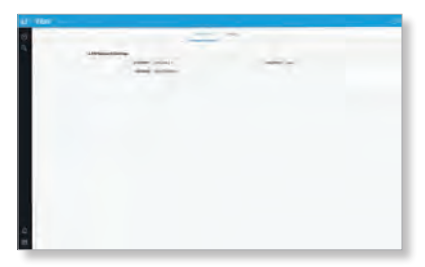

- 4. Select the appropriate profile from the *OLT Profile* drop-down menu:
	- **Profile 1** Ubiquiti Networks UFiber OLT
	- **Profile 2** Other brands
	- **Profile 3** Other brands
	- **Profile 4** Other brands

Note: For more information, visit: 價 **<https://ubnt.link/Supported-3rd-Party-OLTs>**

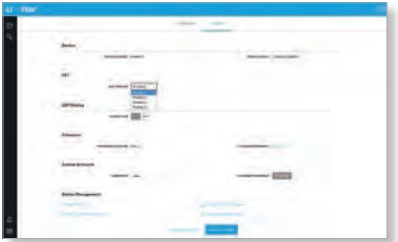

5. Click **Save Changes**.

The UF-LOCO will automatically restart with the new profile.

# Specifications

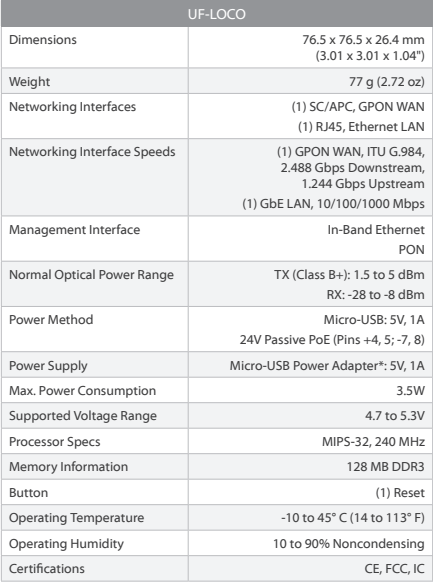

\* Included only in the single-pack of the UF-LOCO.